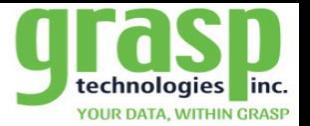

## **GraspDATA –Where Are My Travelers**

 $\overline{\mathbf{O}} \bullet \overline{\mathbf{O}}$ 

The **Where Are My Travelers** add-on option for the GraspDATA tool is designed as a risk management tool that provides daily traveler information in real time. The Dashboard is fully interactive and intuitive. The tool provides the ability for each user to customize their set -up

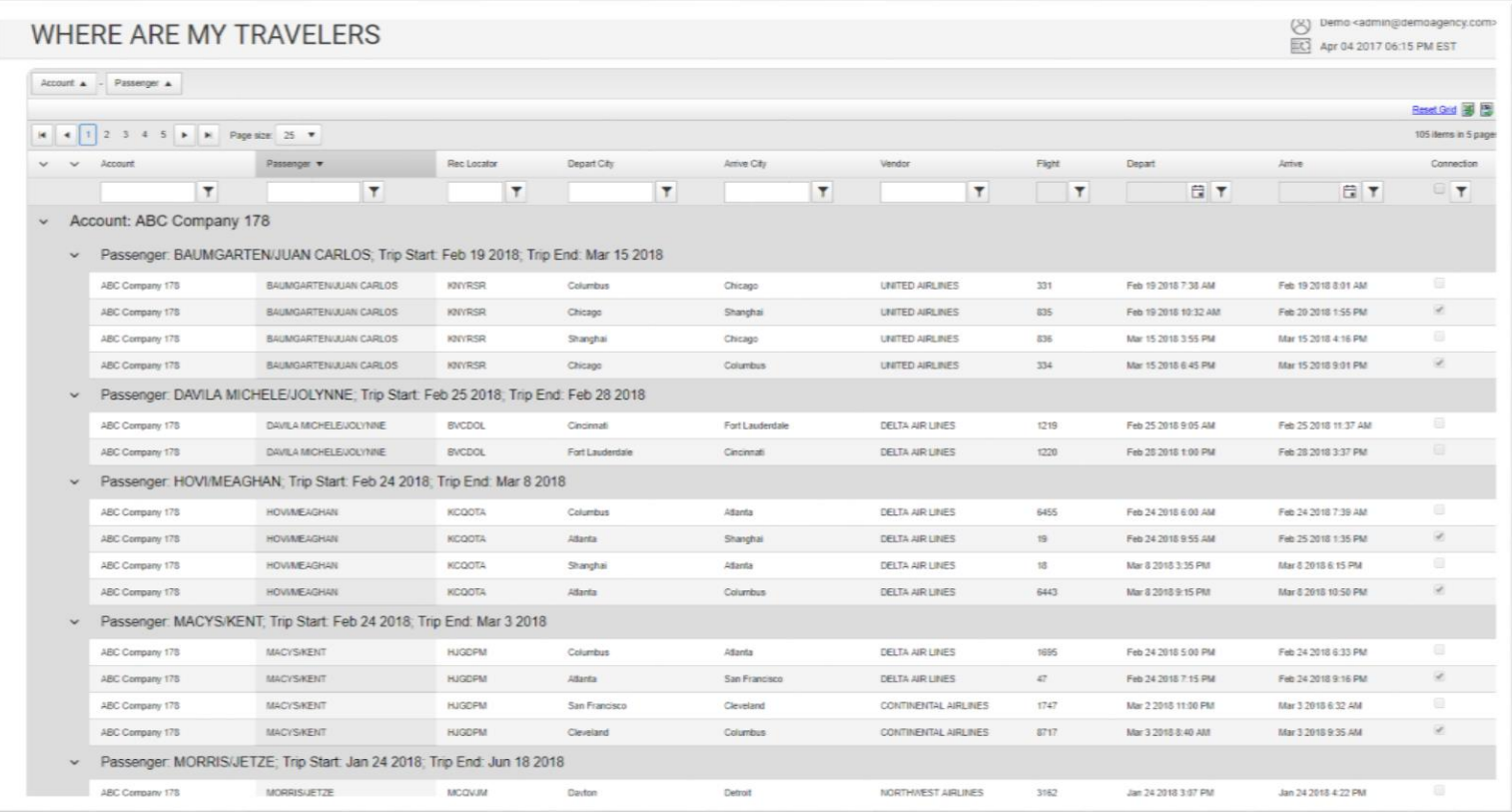

**The Where Are My Travelers grid is "Sticky" meaning that once the user sets the grid up, it will remain when the user log's back into the system.** 

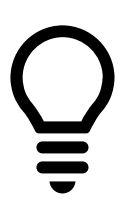

**WITHIN GRASP** 

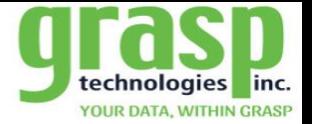

**1 . Accessing Where Are My Travelers from the Dashboard.**

 $\cdot$ 000 $\cdot$ 

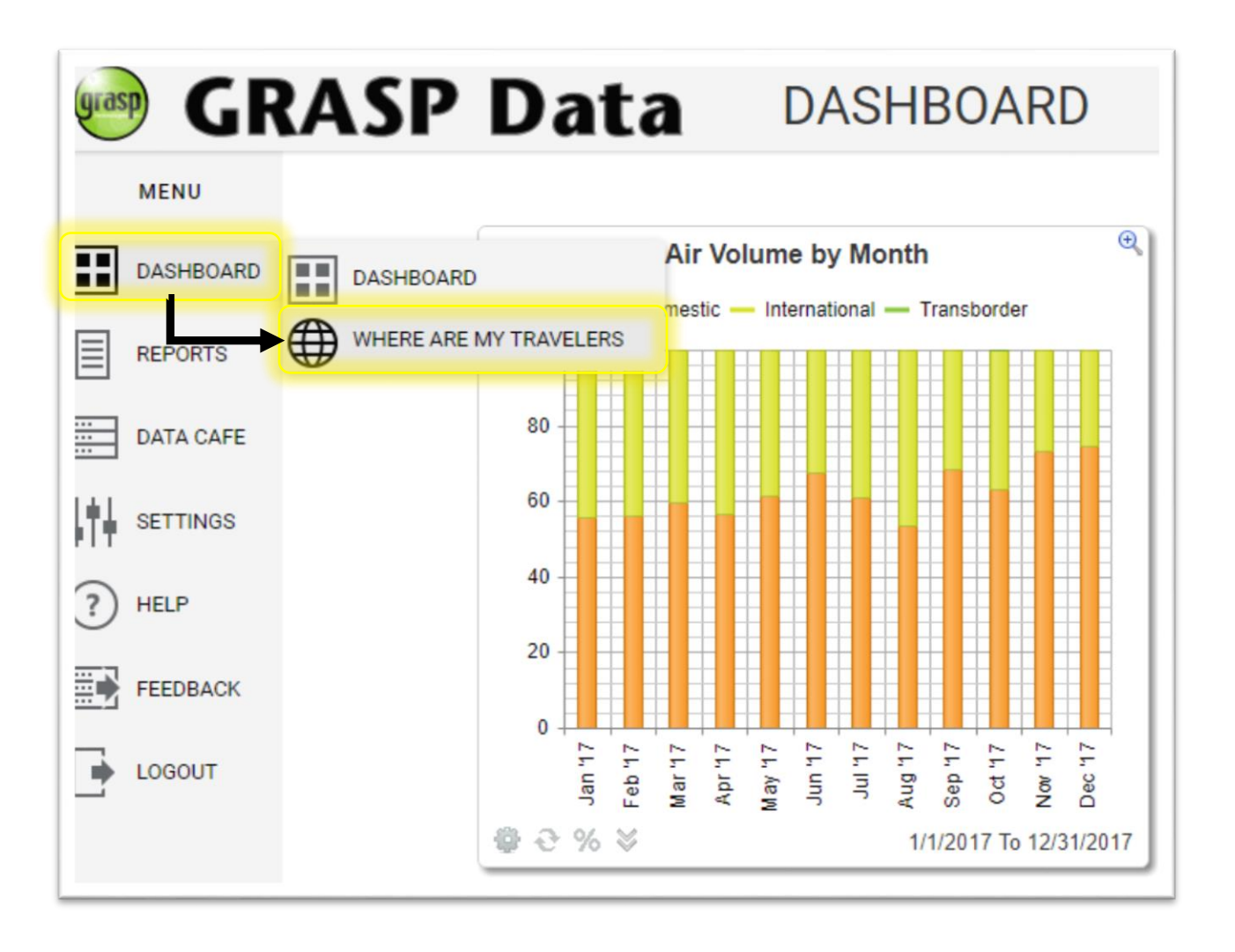

**WITHIN GRASP** 

′€

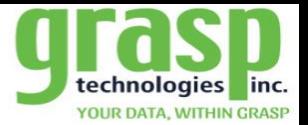

**WITHIN GRASP** 

- **2. Where Are My Travelers –Field Option Locations**
	- **a. Sorting Area**

 $\overline{\mathbf{O}} \bullet \overline{\mathbf{O}}$ 

- **b. Report Columns**
- **c. Filter Fields**
- **d. Reset grid**
- **e. Export options**
	- **i. Excel**
	- **ii. CSV**

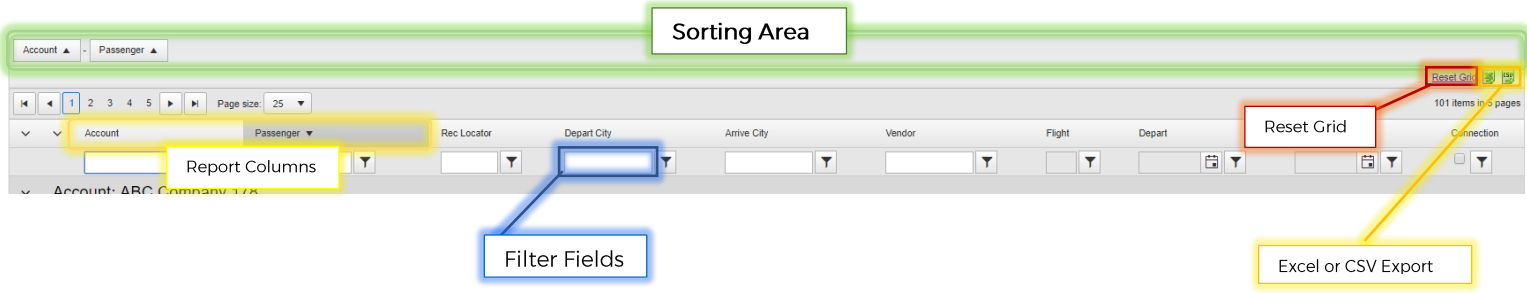

## **Fields Drill Down:**

- **Sorting Area: This field allows the user to choose what priority fields they predominantly use to sort data**
- **Report Columns: These columns can be moved to the sort field for prioritization or moved within the order from one column to another**
- **Filter Fields: Provides the user with multiple filter options to sort the data with specific parameters in mind**
- **Reset Grid: This button will reset all Reports Columns to the default order and clear Filtered Fields**
- **Export Options:**
	- o **Excel: will export to an Excel Spreadsheet**
	- o **CSV: Export data to a Tabular Data spreadsheet**

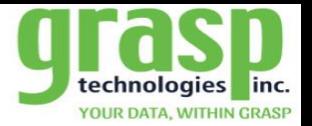

**3. Sorting Area**

 $\overline{\mathbf{O}}$ 

**The Sorting Area offers the user the ability to add a column header to this field to prioritize a particular field value and sort by Ascending or Descending with just one click of the mouse.**

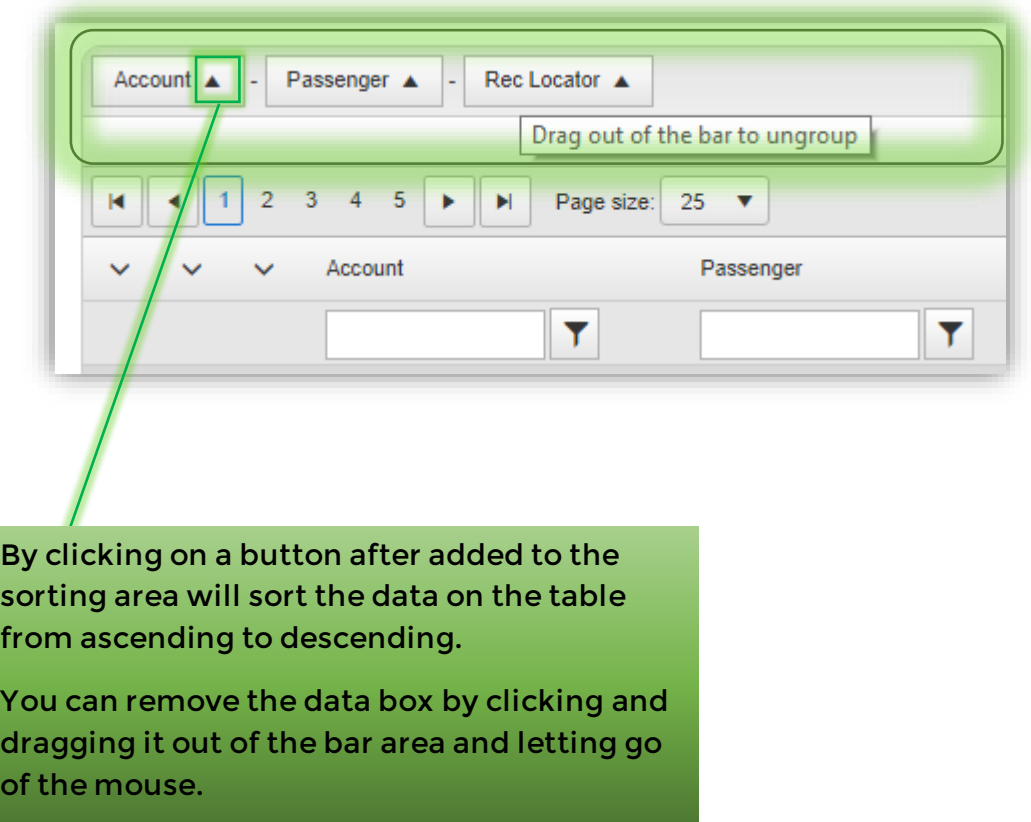

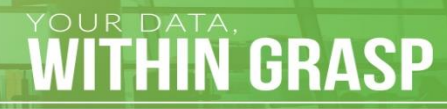

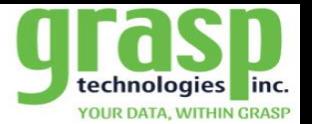

**4. Report Columns**

 $\overline{\mathbf{O}} \bullet \overline{\mathbf{O}}$ 

**The Report Columns are data fields that each represent a specific data list. These columns can be sorted in any order along the top of the column area.**

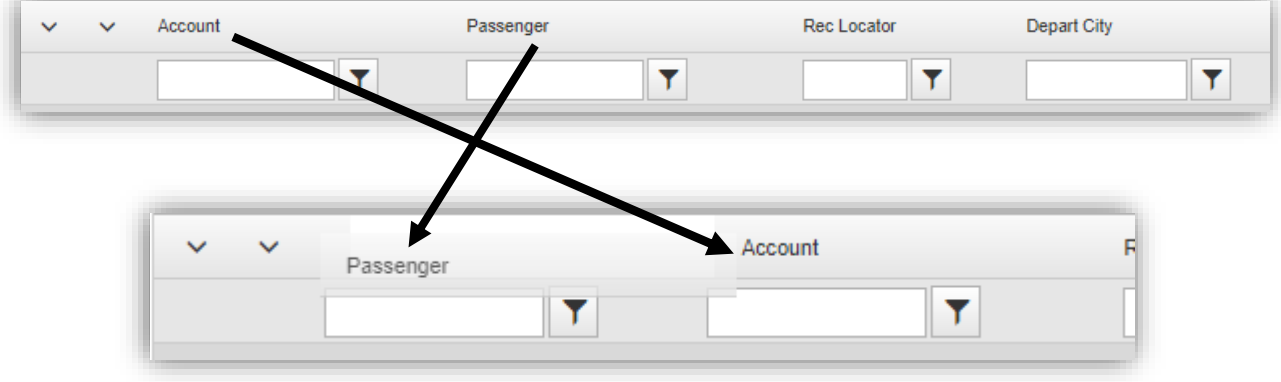

- **You rearrange columns by drag and drop**
	- o **Move mouse over column header until cross appears**
	- o **Left click and drag header to sorting area**
- **Option to add / delete columns**
	- o **Move mouse between column header until cross appears**
	- o **Right click to view drop down box**
	- o **Select columns**

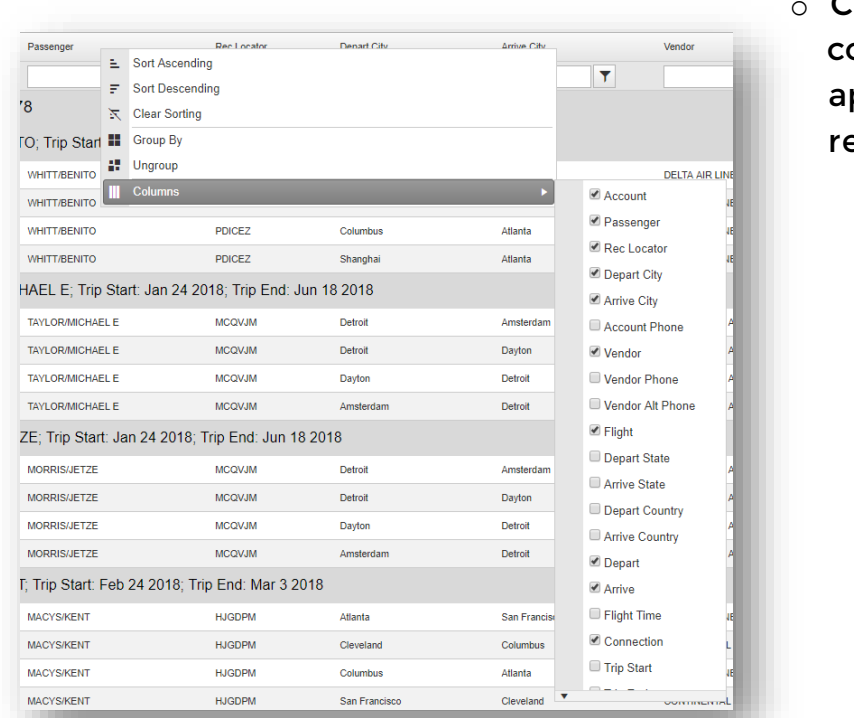

o **Check columns to appear in report**

**WITHIN GRASP** 

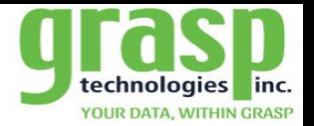

**5. Filter Fields**

 $\circ \bullet \circ$ 

**The filter fields options provide the user with the ability to search reports for specific results**

- **Type search item into related search box**
- **Click on filter icon**
- **Search multiple field filter options**
- **Filter options**

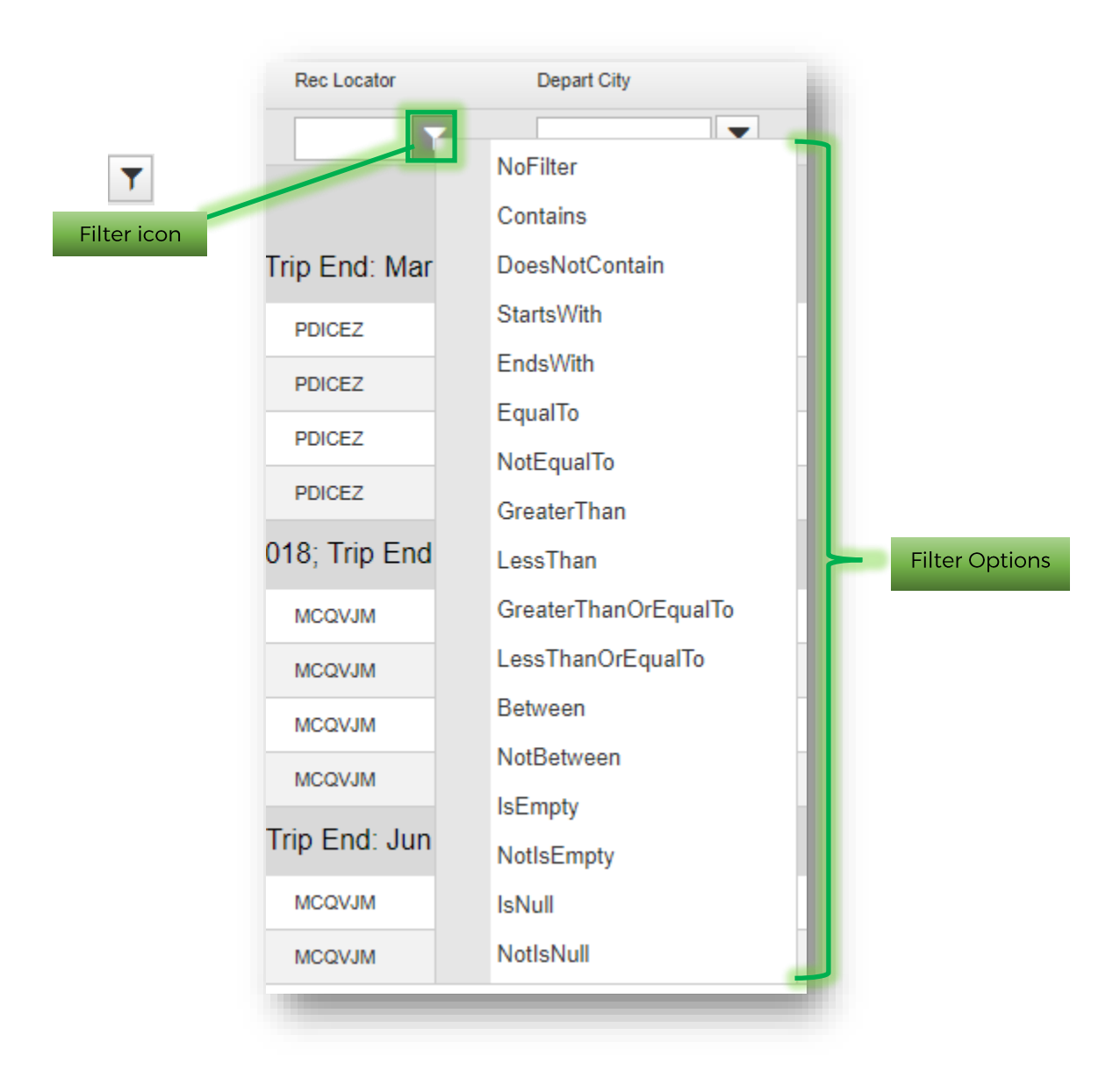

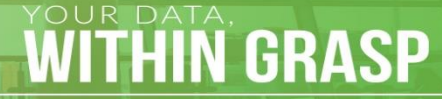

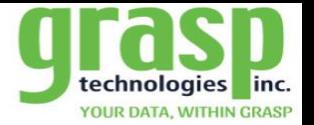

**WITHIN GRASP** 

**6. Reset Grid**

 $\overline{\mathbf{O}} \bullet \overline{\mathbf{O}}$ 

**The Reset Grid option provides the user with the ability to return the report page to Default settings that include the following:**

- **Reset the Sorting Area**
- **Reset the Page Size**
- **Reset all Column headers that have been arranged**
- **Reset all filtered fields**

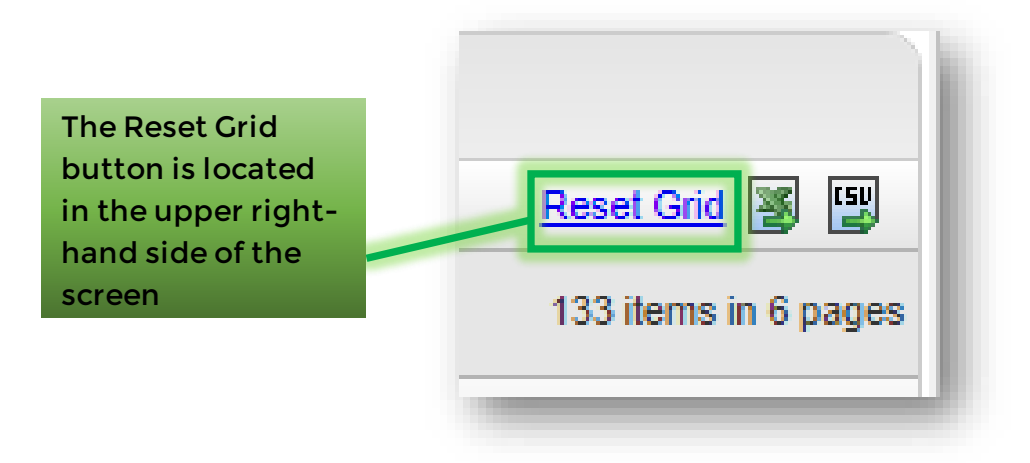

**7. Export Options**

**The tool also provides the user with the choice to export a copy of the Where Are My Travelers report as sorted by using the two options:**

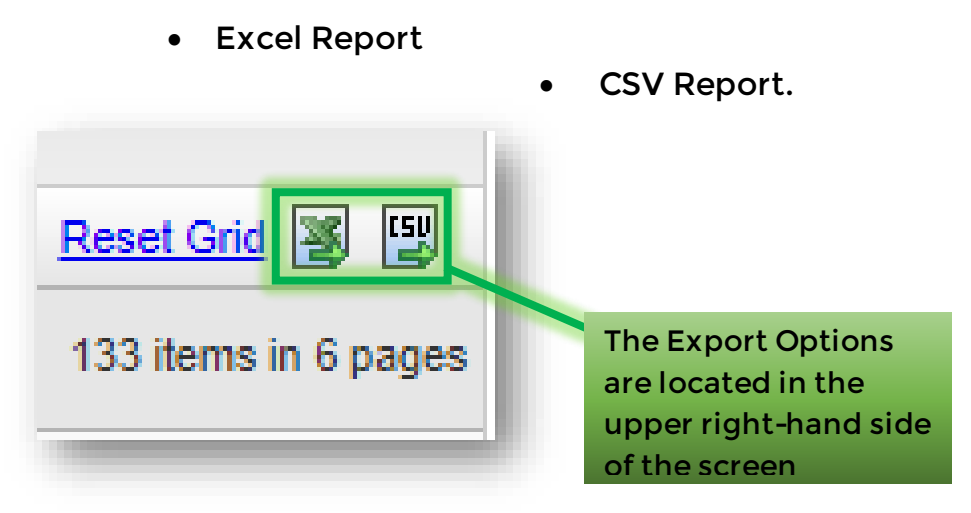